#### **EE434 ASIC & Digital Systems**

Linux

Dae Hyun Kim daehyun@eecs.wsu.edu

### **For Windows Users**

- Before you use Linux, you should understand work environments of Linux and how to remotely connect to Linux servers.
- This tutorial briefly explains them.

## **Operating Systems**

- An operating system (OS) is generally text-based (i.e., no GUI). – GUI means Graphical User Interface.
- However, modern operating systems also support GUI as an additional feature.
- Even Linux supports GUI, so do not think that Windows is GUIbased and Linux is text-based.

#### **Client & Server**

- Suppose you want to use an expensive software. However, you can't buy it yourself.
- Suppose you need a fast, but expensive hardware. You can't buy it yourself.
- A solution for this problem is
	- Buy a hardware (server) that can be shared by users.
	- Buy the software and install it in the server.
- Then, you just need a computer (client) to connect to the server. It doesn't need to be fast.
- Once you connect to the server, you can run the software using the fast hardware (server).

# **Terminal (Client) Software**

- Suppose you have your own computer.
- You need to connect to a server. For this, you need a software. It is called a client program, a terminal program, etc.
- Download and install a free client program. I'm using Xshell.

### **Xshell**

- Create a session.
- In the "Sessions" window, click "New".
	- Enter a name for the session and a host (server) address.

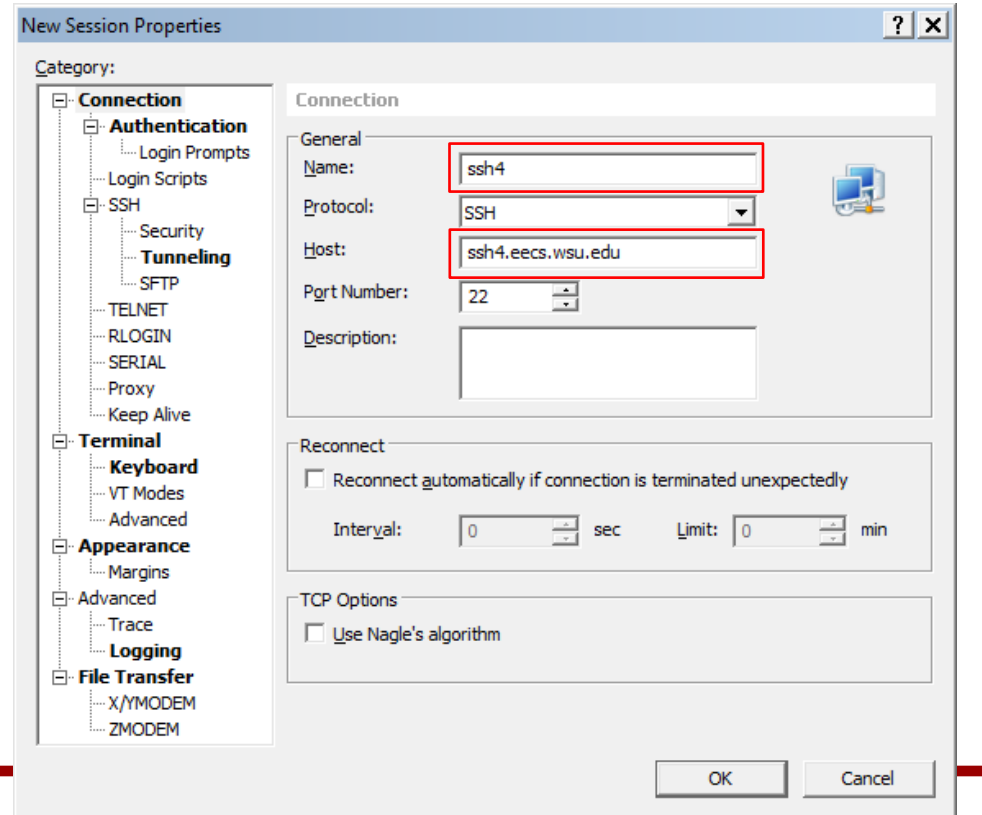

### **Xshell**

• Click "Tunneling" and turn on the "X11 Forwarding" option.

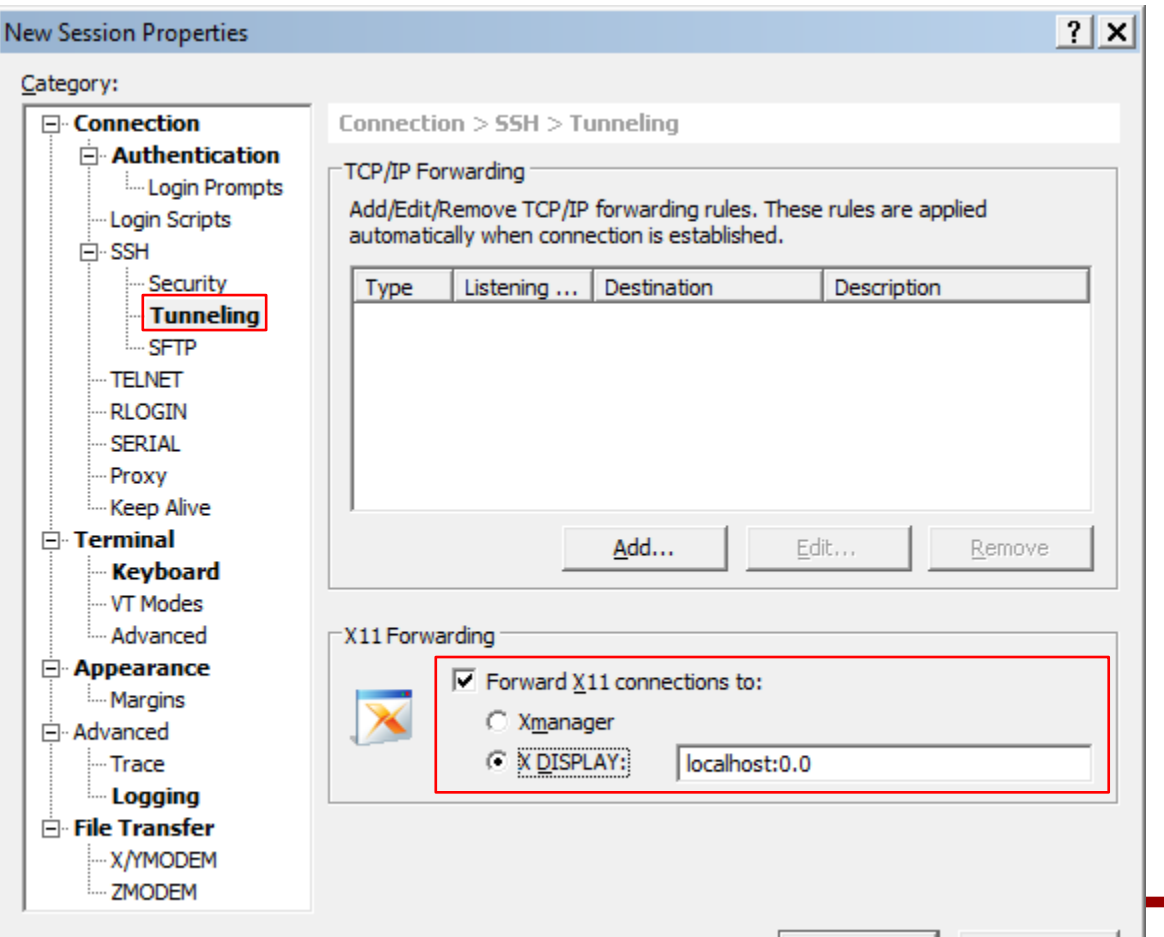

OK

Cancel

#### **Xshell**

- Click ok to save the session. From the next time, you can just double-click this session to connect to the server.
- Double-click the session.
	- If you are asked some questions, click "Accept and Save".
	- Then, enter your id and passwd.

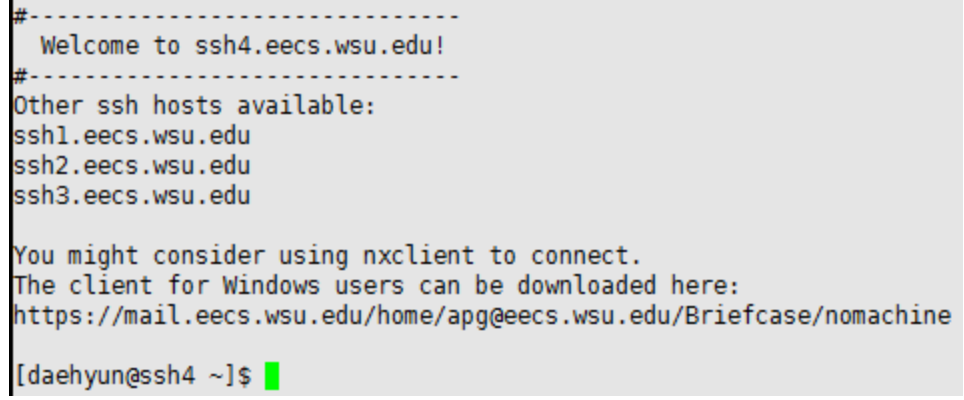

# **Linux Commands**

- Unfortunately, you cannot use GUI at this moment because you are remotely connecting to a server.
- However, we can do whatever we want.
- Create a directory (folder).
	- mkdir directory\_name
	- example: mkdir ee434
- Go to the directory.
	- cd directory\_name
	- example: cd ee434

# **Linux Commands**

- List all the files in the current directory.
	- $-$  ls  $-$ al
- Zip some files.
	- tar cvzf dest\_file\_name file1 file2 ...
	- example: tar cvzf hw1.tar.gz src1.vhd src2.vhd cap1.jpg cap2.jpg
		- This will create "hw1.tar.gz" and zip the four files into the file.

## **X-Window**

- Now, you can run whatever you want in your terminal.
- X-Window will help you run GUI programs remotely.
- For this, you need a X-Window broadcasting program.
- I use Xming for this. It's a freeware.

# **Xming**

- Download, install, and run it.
- You will see a small icon in your icon box.
- Now, you are ready to run GUI programs.
- Run the following line in your terminal:
	- source /net/ictools/sh/mentor-modelsim.sh
- Then run ModelSim:
	- vsim
- You will see a ModelSim window. This is exactly the same as running GUI programs in the lab.